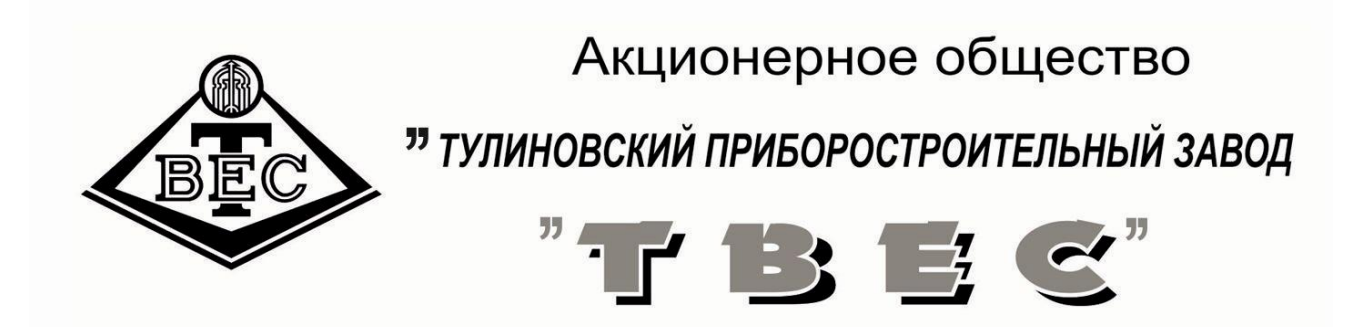

# *Плантограф компьютерный ПКС-01*

*Руководство по эксплуатации*

# $C$ ОДЕРЖАНИЕ

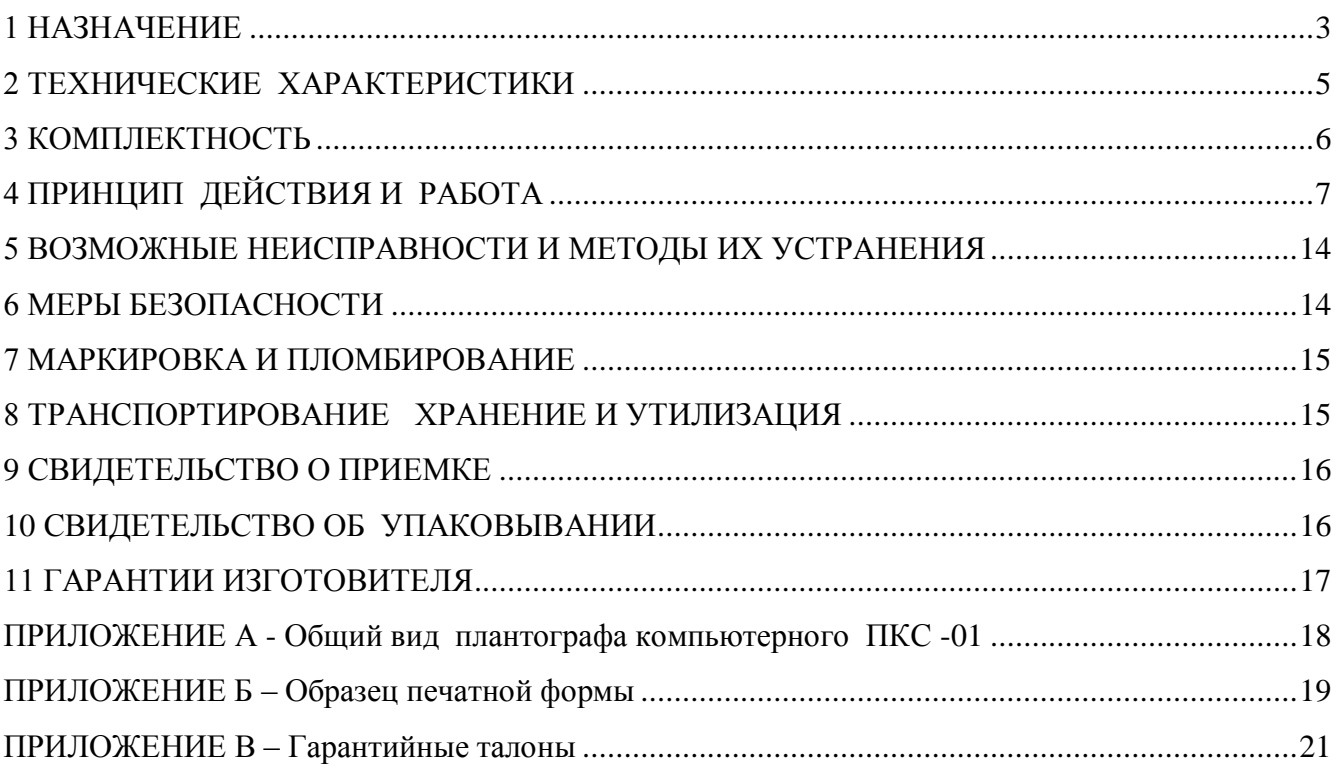

#### *1 НАЗНАЧЕНИЕ*

<span id="page-2-0"></span>**Плантограф компьютерный ПКС-01** (далее плантограф) предназначен для исследования анатомо-функционального состояния стопы человека по линейным, плоскостным параметрам.

Плантограф может быть использован в качестве скрининг-метода для:

- выявления больных плоскостопием;

- оценка состояния стопы детей, подростков, призывников;

- исследования в спортивной медицине.

 Прибор может использоваться в учреждениях здравоохранения, в общеобразовательных учреждениях, в психологических центрах, в центрах медико-социальной экспертизы, военной службы, физкультуры, спорта и социального обслуживания, ортопедических салонах.

Плантограф компьютерный ПКС-01 работает совместно с программным обеспечением персонального компьютера, удовлетворяющим следующим требованиям:

операционная система Microsoft Windows 7/8/10 (32-х и 64-х битных версиях);

• процессор с тактовой частотой не менее  $2 \Gamma \Pi$ ;

разрешение экрана не менее 1024х768;

оперативная память не менее 2 Гбайт;

не менее 100 Мбайт свободного места на жестком диске.

Программа ведет базу данных по пациентам и снимкам их стоп. Автоматически рассчитывает индексы Чижина и Штритера.

Время обработки входных данных (фото стоп) не более 20 сек.

В программе имеется возможность ручной корректировки положения реперных точек линий, необходимых для подсчета индексов.

- 3 -

Программа в реальном режиме времени отображает места прижатия стоп к площадке плантографа.

ПК на котором устанавливается ПО должен иметь USB интерфейс для подключения аппаратной части плантографа, а для USB должен быть установлен запрет по энергосберегающему режиму.

Дистрибутив программного средства поставляется на компакт – диске (CD или DVD) с маркировкой названия и версии программного продукта.

Поставка может включать компьютер полностью настроенный для работы с плантографом. Так же пользователь сам может установить ПО с диска, запустив установочный файл PlantografХ.Х.Х.ХХ-setup.exe (где Х.Х.Х.ХХ – номер версии  $\Pi$ O).

Поставляемая программа и документация (руководство по эксплуатации) выполнены на русском языке. Тип интерфейса – графический (оконный, диалоговый). В диалогах программы имеется встроенная помощь.

Для работы не нужны какие-то специальные знания, достаточно иметь опыт работы с операционной системы Microsoft Windows.

Резервные копии программы с базой можно создать средствами операционной системы. Кроме того резервная копия базы производится при каждом закрытии программы в папке расположения программы, папка - «Backup».

Плантограф компьютерный ПКС-01 выпускается в соответствии ГОСТ Р 50444, ТУ 26.60.12-052-00226454-2017.

- 4 -

### *2 ТЕХНИЧЕСКИЕ ХАРАКТЕРИСТИКИ*

<span id="page-4-0"></span>2.1 Габаритные размеры не более **495х415х235 мм**

2.2 Масса, не более **9** кг

2.3 Габаритные размеры рабочего поля не более **410х300** мм

2.4 Мах нагрузка на опорное стекло **150** кг

2.5 Питание от сети переменного тока частотой 50 Гц и напряжением  $(220\pm22)$  B

2.6 Потребляемая мощность не более **38** Вт

2.7 Корпус плантографа лист АБС/ПММА ТУ 2246-33513246-2003

2.8. Опорное стекло плантографа – прозрачное листовое стекло ГОСТ 111- 2001 марка М;

Толщина опорного стекла **10** мм.

*Примечание: Рекомендуется протирать стекло после каждого применения спреем от запотевания.*

2.9 Автоматизированный расчет индексов Чижина, Штритера

2.10 Снятие плантограммы

2.11 Печать плантограммы

2.12 Возможность редактирования в ручном режиме реперных точек, редактирование касательных и автоматический пересчет индексов

2.13 Возможность создания базы данных результатов исследования и заключений

2.14 Рабочий диапазон температур от плюс 10 ºС до плюс 40ºС

# *3 КОМПЛЕКТНОСТЬ*

<span id="page-5-0"></span>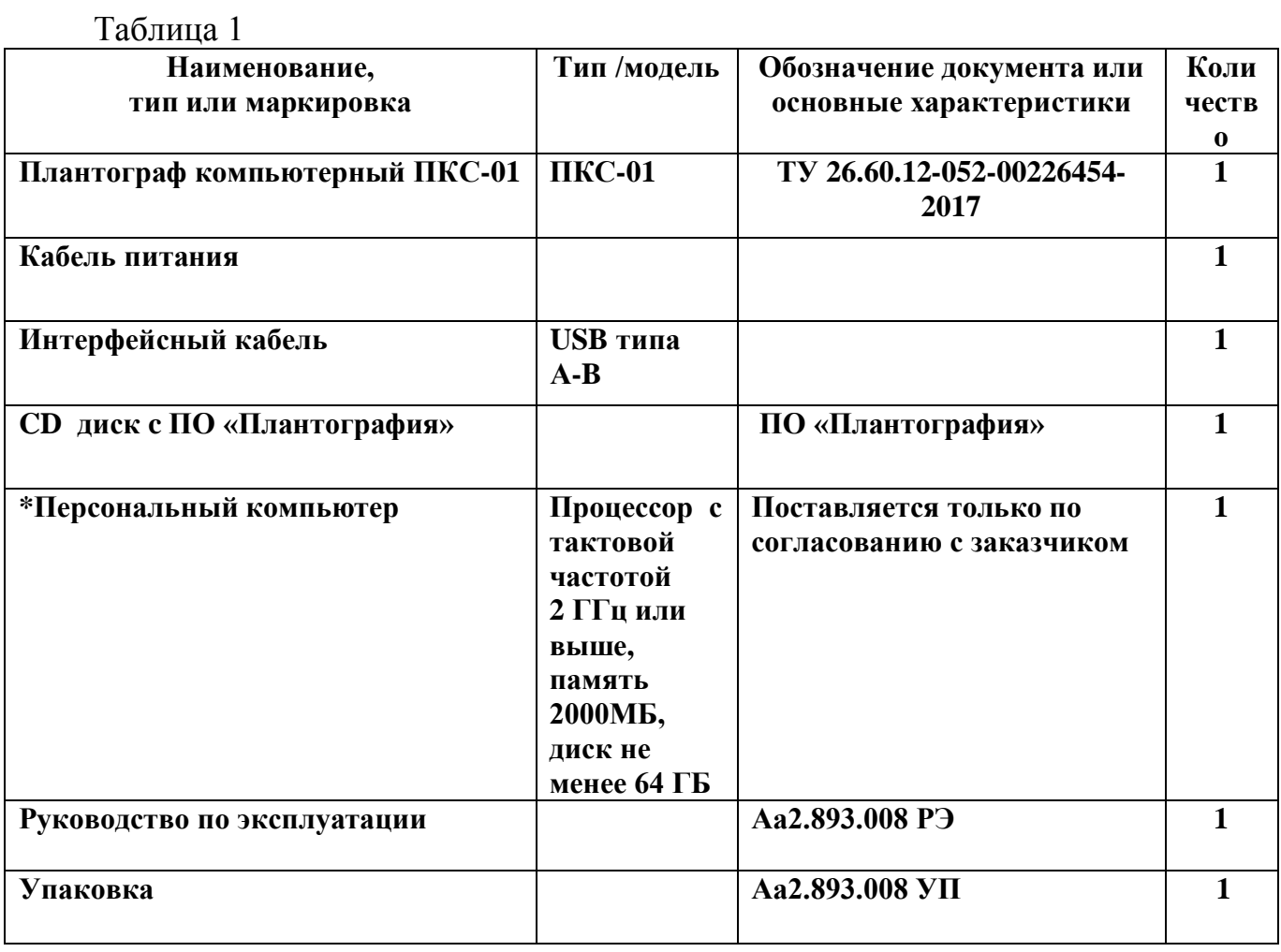

Примечание: Комплектность поставки уточняется по согласованию с Заказчиком.

# *4 ПРИНЦИП ДЕЙСТВИЯ И РАБОТА*

<span id="page-6-0"></span>4.1 Принцип действия прибора основан на фотоснимке стопы человека веб камерой и последующего анализа снимка специализированным программным обеспечением.

4.2 Для начала работы необходимо выполнить следующий порядок действий:

- подсоединить плантограф к сети переменного тока частотой 50 Гц и напряжением (220  $\pm$  22) В;
- $\triangleright$  подсоединить плантограф к USB порту персонального компьютера;
- $\triangleright$  включить плантограф кнопкой включения (см. Приложение А);
- запустить ПО «Плантография»;

> Добавить пациента (кнопка ) **Судобавить пациента** () или найти существующего (по умолчанию список пациентов при открытии программы пуст. Для поиска пациента необходимо набрать первые буквы фамилии в окне быстрого поиска или выставить фильтры – см. рисунок 1)

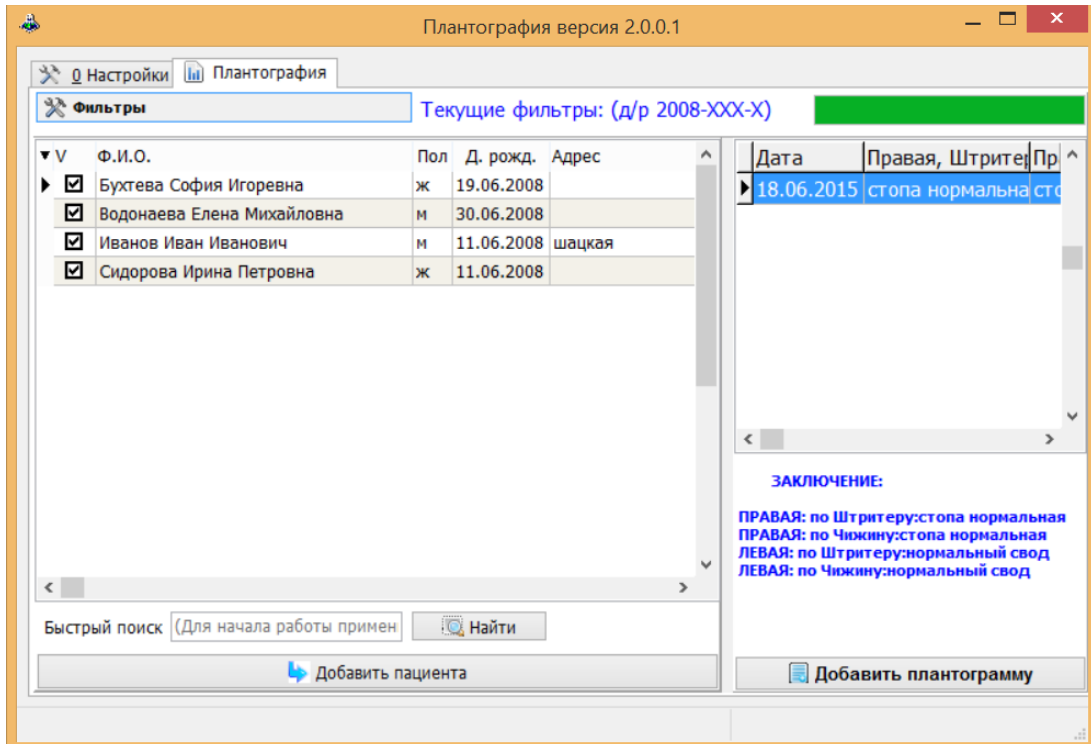

Рисунок 1 – Внешний вид формы списка пациентов

# Запустить мастер создания плантограммы нажав на кнопку **Добавить плантограмму**

*Примечание: В случае если в компьютере имеется своя веб-камера, необходимо в представленном списке выбрать камеру плантографа*.

 встать в центре площадки плантографа вдоль его длинной стороны (с равномерным упором на обе стопы – см. рисунок 2). **Примечание**: на экране монитора стопы должны отобразиться полностью (**на отображении правая нога должна быть вверху, пятки справа**). Если пятка слева сделать выбор в программе,

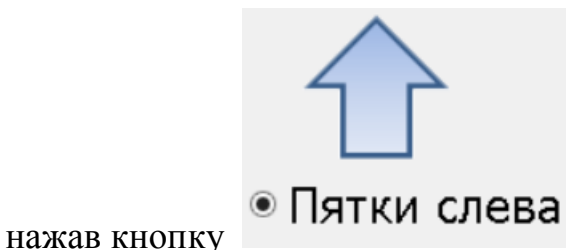

 при наличии в прямой видимости видеокамеры плантографа источников освещения (прямые солнечные лучи, приборы освещения и т.д.), вызывающих искажение плантограммы устранить причину искажения;

попросить пациента зафиксировать стопы;

нажать на кнопку «*Дальше*» для фиксации результата;

**Примечание**: Результат фиксируется в виде монохромного снимка. На снимке в местах прижатия стоп к опорному стеклу должен быть белый цвет.

 в случае неудачного снимка (размытие из-за нефиксации стоп) необходимо нажать на кнопку «*Назад*» и повторить фотосъемку.

 в случае если стопа имеет четкий контур (не имеет разрывов), можно произвести автоанализ, для этого нажать кнопку «Анализ».

В случае неверного определения реперных точек необходимо нажать на кнопку «Отмена» и вручную с помощью курсора мыши переместить их в нужные позиции (рекомендуется сначала отредактировать точки касательной стопы, затем перпендикуляра).

**Примечание**: После перемещения реперных точек, программа сделает диагностику по индексам Чижина и Штритера.

- 8 -

 для получения печатной формы плантограммы с диагнозом нажать на кнопку «*Печать*» (см. образец ПРИЛОЖЕНИЕ Б – [Образец печатной формы](#page-18-0));

## *Внимание: Для печати необходима установка Microsoft Word***.**

- нажать на кнопку «*Сохранить*» для сохранения результата в базе;
- по окончании работы закрыть ПО «Плантография», нажав на иконку

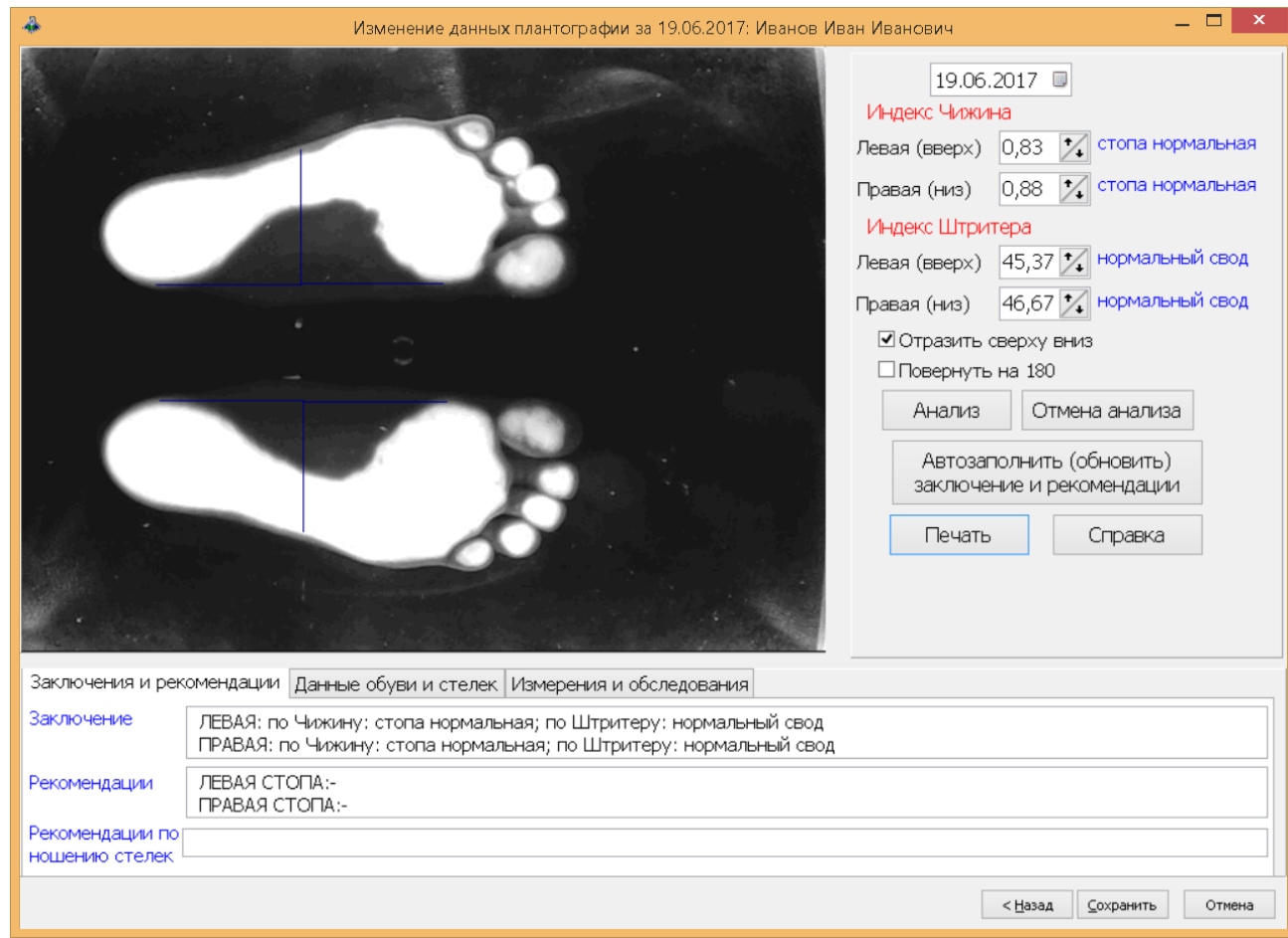

закрытия программы **x** 

*Рисунок 2.* диалоговое окно данных плантограммы.

### **Описание кнопок и вкладок (см. рисунок 2):**

Кнопка «**Анализ**» - предназначена для:

- автопостроения касательных и перпендикуляров;
- авторасчета индексов;
- автозаполнения заключения и рекомендаций, в случае если в настройках программы (вкладка настройка) выставлен флаг – «Заполнять заключение из программы после анализа» (см. Рисунок 5);

Кнопка «**Отмена анализа**» предназначена для удаления расчетов автоанализа и начала ручного выставления реперных точек.

Кнопка «**Автозаполнить (обновить) заключение и рекомендации**» - заполняет заключение и рекомендации по данным программы;

Кнопка «**Печать**» - формирует печатную форму (необходима установка Microsoft Office);

Кнопка «**Справка**» вызывает окно краткой справки по работе с текущим диалогом;

Флаг «**Отразить сверху вниз**» предназначен для отражения фотоснимка сверху вниз (зеркало).

**Примечание**: Изначально фотоснимок представляет собой вид снизу, если мы его отразим сверху вниз, то получим вид сверху, как это обычно бывает на традиционном плантографе.

Флаг «**Повернуть на 180**» разворачивает фотографию на 180 градусов.

**Вкладки** «Заключения и рекомендации», «Данные обуви и стелек», «Измерения и обследования» предназначены для заполнения реквизитов печатной формы (см. образец ПРИЛОЖЕНИЕ Б – [Образец печатной формы](#page-18-0));

4.3 В диалоге по снятию и анализа плантограммы (см. Рисунок 2) имеется возможность калибровки экранной линейки.

#### **Процедура калибровки экранной линейки:**

- положить на рабочую плоскость предмет с известными размерами (рекомендуется брать предмет размером близким к формату А4 - 210х297 мм);
- нажать на клавиатуре комбинацию клавиш Alt+K (программа перейдет в режим калибровки, при этом будет отображена экранная линейка, остальные линии построения будут скрыты);
- выставить концы (ручки) экранной линейки в края предмета по **вертикали**;
- нажать комбинацию клавиш Alt+K. В появившемся диалоге ввести реальный размер отмеченного линейкой расстояния (см. рисунок 3).

 $-10-$ 

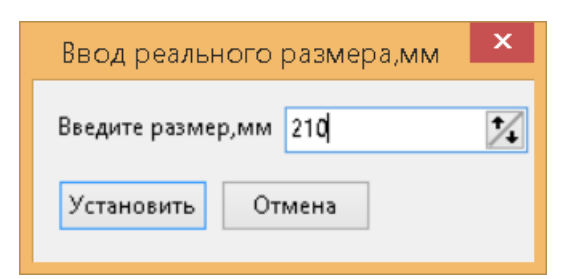

Рисунок 3 – Ввод реального размера, отмеченного экранной линейкой предмета

- нажать кнопку «Установить». При этом будет рассчитан и сохранен новый коэффициент пересчета по вертикали;
- нажать на клавиатуре комбинацию клавиш  $Alt+K;$
- выставить концы (ручки) экранной линейки в края предмета по **горизонтали**;
- нажать комбинацию клавиш Alt+K. В появившемся диалоге ввести реальный размер отмеченного линейкой расстояния (см. рисунок 3);
- нажать кнопку «Установить». При этом будет рассчитан и сохранен новый коэффициент пересчета по горизонтали.

**Примечание**: Калибровка нужна если вы собираетесь пользоваться экранной линейкой и текущие настройки коэффициентов пересчета приводят к неверному результату при использовании экранной линейки.

4.4 Использование экранной линейки:

- Перейдите на вкладку «Измерения и обследования» (см. рисунок 4);
- Нажмите иконку с изображением линейки  $\Box$ , иконка сменит вид на (при этом отобразится экранная линейка остальные линии построения будут скрыты);
- - выставить концы (ручки) экранной линейки в края объекта измерения;
- $\bullet$  нажмите  $\boxed{\text{V}}$  для фиксации результата;

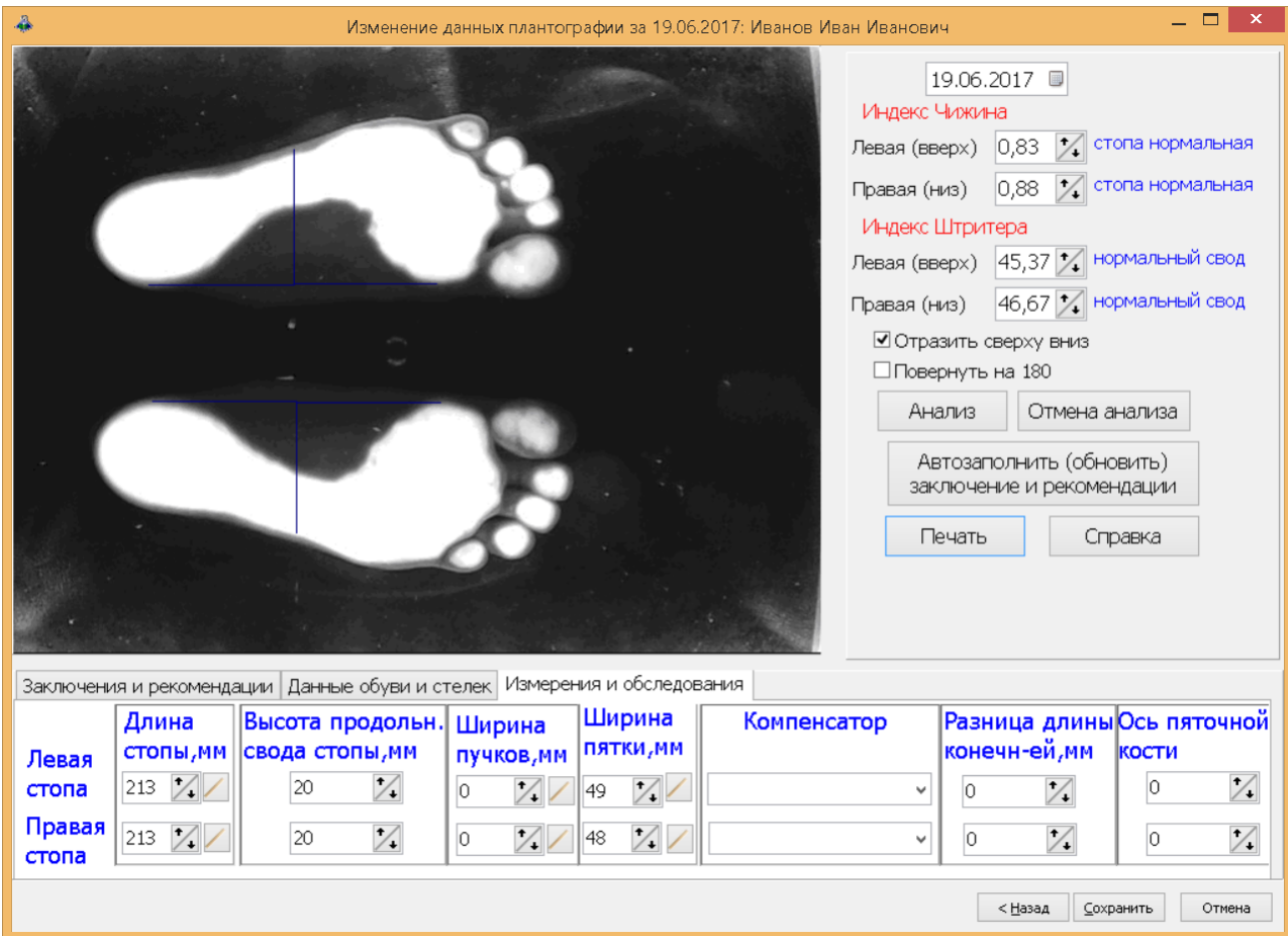

#### Рисунок 4 – вкладка Измерения и обследования 4.5 Описание кнопок настроек программы (см. рисунок 5):

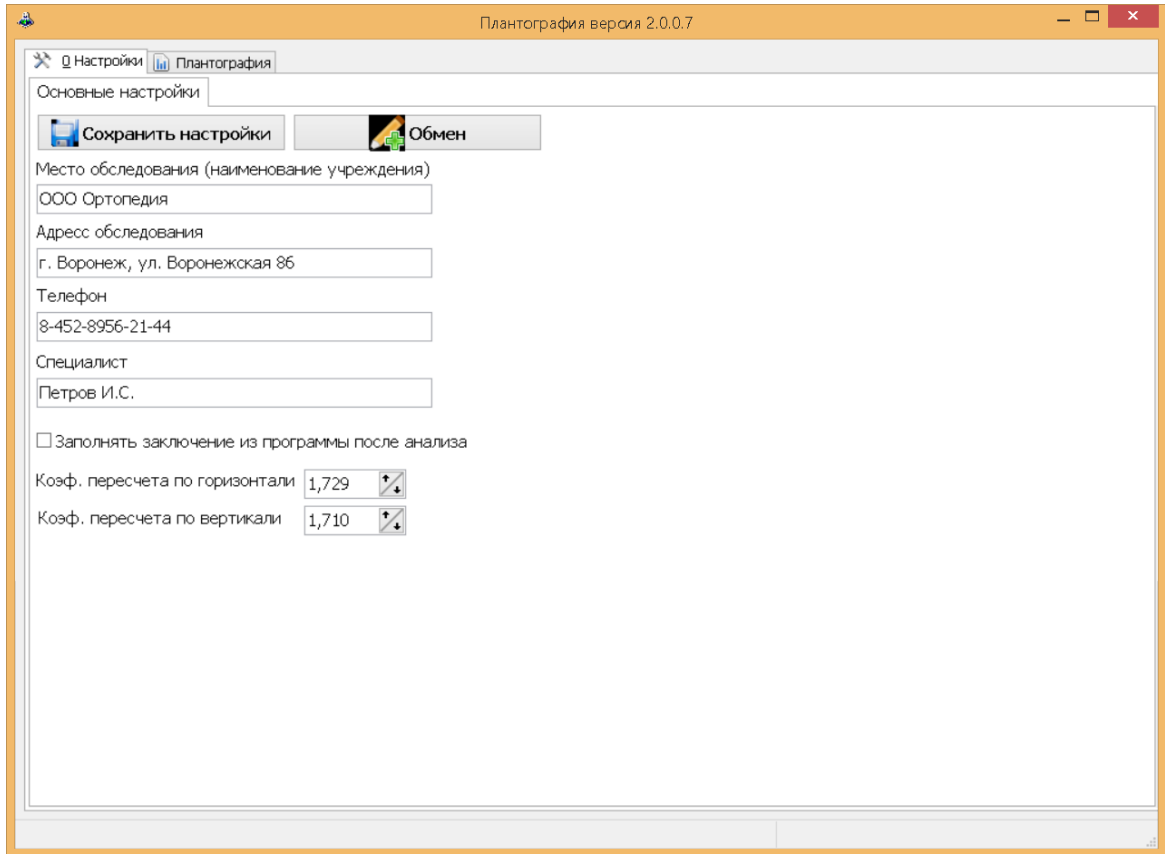

#### Рисунок 5 – настройка программы Плантография

Кнопка «**Сохранить настройки**» - сохраняет «место обследования», «адрес», «телефон» и «ФИО специалиста» и др. настройки в файл настроек программы.

Кнопка «**Обмен**» - вызывает диалог по загрузки данных из другой программы «Плантография». Для загрузки необходимо выбрать папку расположения другой программы «Плантография», выбрать необходимых пациентов и нажать кнопку «Создать отмеченное».

Реквизит «Коэф.пересчета по горизонтали» - коэффициент пересчета размера по горизонтали в экранной линейке;

Реквизит «Коэф.пересчета по вертикали» - коэффициент пересчета размера по вертикали в экранной линейке;

## <span id="page-13-0"></span>*5 ВОЗМОЖНЫЕ НЕИСПРАВНОСТИ И МЕТОДЫ ИХ УСТРАНЕНИЯ*

Перечень характерных неисправностей и методы их устранения силами потребителя приведены в таблице 2.

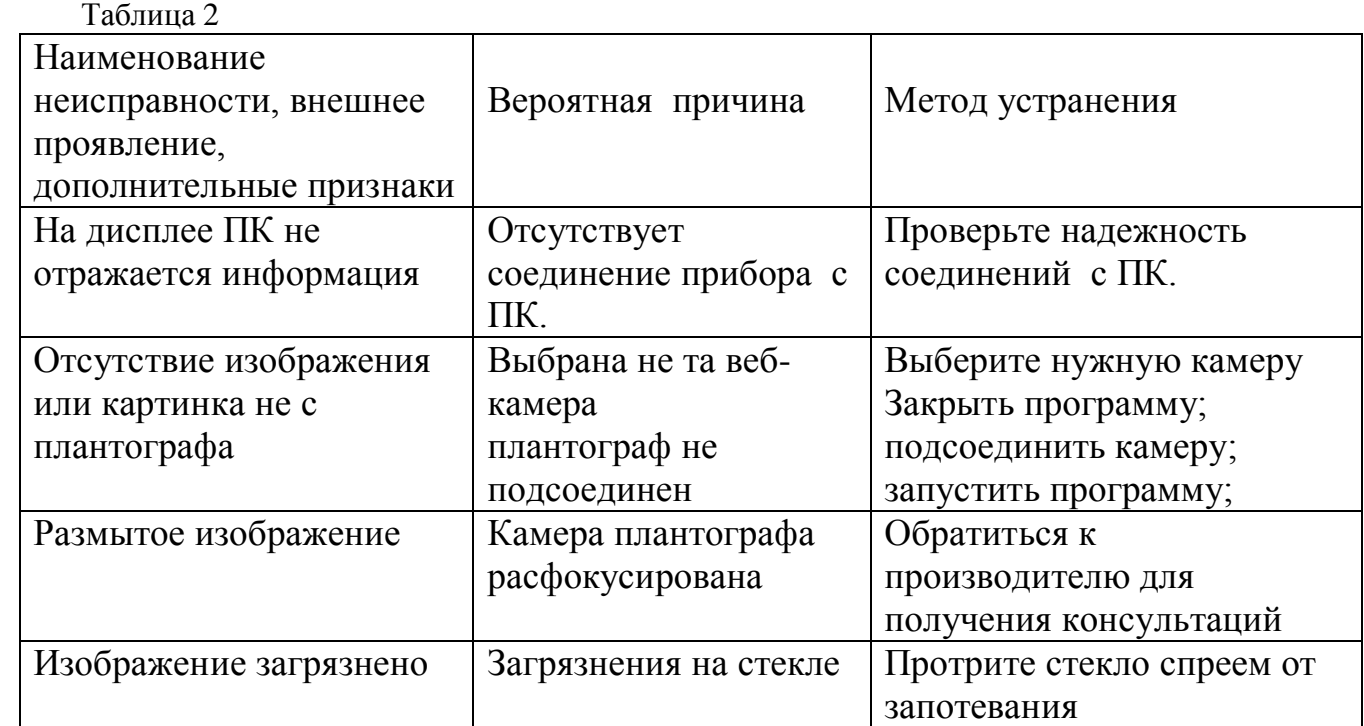

Все другие неисправности устраняются в специализированных сервисных центрах, имеющих разрешение предприятия-изготовителя на сервисное обслуживание и ремонт.

## *6 МЕРЫ БЕЗОПАСНОСТИ*

<span id="page-13-1"></span>6.1 По безопасности плантограф соответствует ГОСТ Р МЭК 60601-1-2010 для изделий класса I тип В

6.2 По электромагнитной совместимости плантограф удовлетворяет требованиям ГОСТ Р МЭК 60601 - 1 - 2 -2014.

Рекомендуемая электромагнитная среда для бесперебойной работы прибора:

- полы должны быть деревянными, бетонными, покрытыми керамической плиткой или линолеумом.

Радиочастотное излучение плантографа крайне низко и не создает помех в электронном оборудовании, находящемся поблизости.

 Плантограф подходит для использования во всех помещениях, включая жилые и непосредственно связанные с электросетью общего пользования низкого напряжения, обеспечивающей здания, используемые в бытовых целях.

#### *7 МАРКИРОВКА И ПЛОМБИРОВАНИЕ*

<span id="page-14-0"></span>Маркировка плантографа должна производиться в соответствии с требованиями ТУ 26.60.12-052-00226454-2017 и конструкторской документации завода-изготовителя.

7.1 Маркировка плантографа содержит:

- наименование или товарный знак предприятия-изготовителя;
- наименование изделия;
- номер по системе нумерации предприятия-изготовителя;
- напряжение сети питания;
- частота сети питания;
- потребляемая мощность;
- символ типа рабочей части по ГОСТ Р МЭК 60601-1;
- год выпуска;
- обозначение настоящих ТУ.

7.2 Маркировка транспортной тары содержит манипуляционные знаки: "Хрупкое. Осторожно", "Верх", "Беречь от влаги"».

## *8 ТРАНСПОРТИРОВАНИЕ ХРАНЕНИЕ И УТИЛИЗАЦИЯ*

<span id="page-14-1"></span>8.1 Транспортировать плантограф в упаковке следует транспортом всех видов в крытых транспортных средствах в соответствии с правилами перевозок, действующими на транспорте данного вида.

8.2 Условия транспортирования плантографа закрытыми транспортными средствами в части воздействия климатических факторов должна соответствовать условиям хранения 5 по ГОСТ 15150.

8.3 Размещение и крепление ящиков с плантографом в транспортных средствах должно обеспечивать их устойчивое положение, исключая возможность смещения ящиков и ударов их друг о друга и о стенки транспортных средств.

8.4 Условия хранения плантографа в части воздействия климатических факторов должны соответствовать условиям хранения 2 по ГОСТ 15150.

8.5 Хранение плантографа в одном помещении с кислотами, химическими реактивами и другими веществами, которые могут на них оказать вредное воздействие, не допускаются.

8.6 При хранении и транспортировании укладка ящиков с плантографом более чем в 5 ярусов не допускается.

8.7 Необходимо соблюдать местные нормативные акты и инструкции по утилизации отходов при уничтожении или утилизации комплекса.

## *9 СВИДЕТЕЛЬСТВО О ПРИЕМКЕ*

<span id="page-15-0"></span>*Плантограф компьютерный ПКС -01* зав. номер N-\_\_\_\_\_\_\_\_ соответствуют ГОСТ Р 50444-92, ТУ 26.60.12-052-00226454-2017, прошел технологический прогон и признан годным для эксплуатации.

Приемку произвел \_\_\_\_\_\_\_\_\_\_\_\_\_\_\_\_\_\_\_\_\_\_\_\_\_\_\_\_\_\_\_\_\_\_\_\_\_\_\_\_\_\_.

дата, подпись, ф. и. о. представителя ОТК

<span id="page-15-1"></span>М.П.

# *10 СВИДЕТЕЛЬСТВО ОБ УПАКОВЫВАНИИ*

*Плантограф компьютерный ПКС -01* зав. номер N-\_\_\_\_\_\_\_\_\_ упакован на АО «Тулиновский приборостроительный завод «ТВЕС» согласно требованиям, предусмотренным конструкторской документацией.

Упаковку произвел \_\_\_\_\_\_ /дата и подпись/ Изделие после упаковки принял /подпись/

# *11 ГАРАНТИИ ИЗГОТОВИТЕЛЯ*

<span id="page-16-0"></span>11.1. Предприятие-изготовитель гарантирует соответствие плантографа компьютерного ПКС -01 требованиям технических условий в течение 12 месяцев со дня передачи товара потребителю. Если день передачи установить невозможно, эти сроки исчисляются со дня изготовления.

11.2 Потребитель лишается права на гарантийный ремонт при:

- нарушении правил хранения и эксплуатации;

 - обнаружении механических повреждений, вызванных неправильной эксплуатацией (удары и т.д.);

#### **Адрес предприятия изготовителя:**

392511, Россия, Тамбовская область, Тамбовский район

с. Тулиновка, ул. Позднякова, 3

АО «Тулиновский приборостроительный завод «ТВЕС»

Тел. (4752) 61-70-44, 71-36-30, Факс (4752) 71-26-05

E-mail: [info@tves.com.ru](mailto:info@tves.com.ru)

[http://www.tves.com.ru](http://www.tves.com.ru/)

#### **и его филиала:**

115191, г.Москва, Холодильный переулок, д.3, корп.1, стр. 2. т. (495) 955-25-28; 955-27-27.

<span id="page-17-0"></span>*ПРИЛОЖЕНИЕ А - Общий вид плантографа компьютерного ПКС -01*

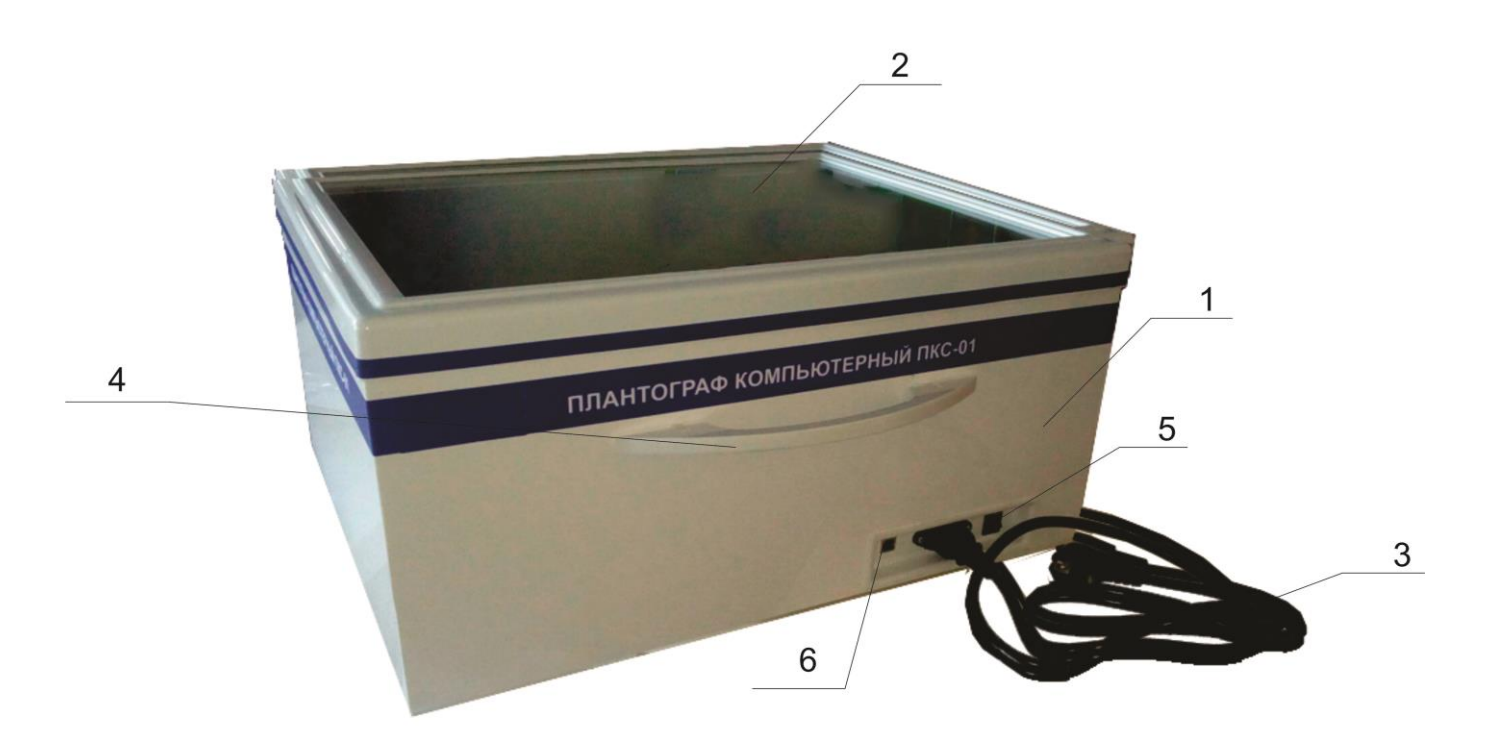

- 1. Плантограф
- 2. Опорное стекло
- 3. Кабель питания
- 4. Ручка для переноса плантографа
- 5. Кнопка включения\выключения
- 6. USB разъем.

## ООО Ортопедия г. Воронеж, үл. Воронежская 86 8-452-8956-21-44

<span id="page-18-0"></span>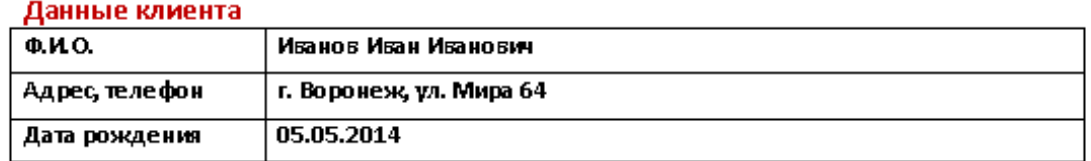

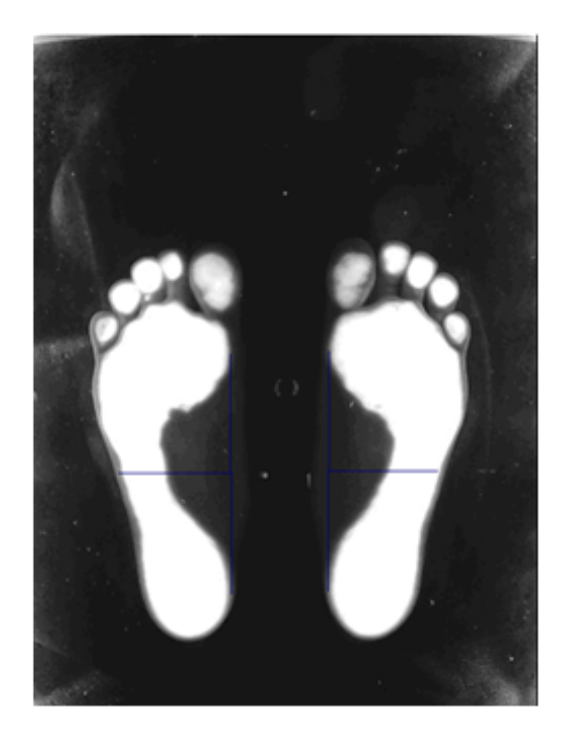

#### Данные обуви и стелек

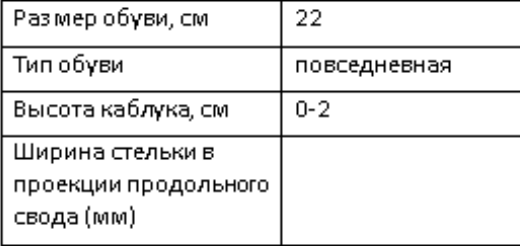

#### Измерения и обследования

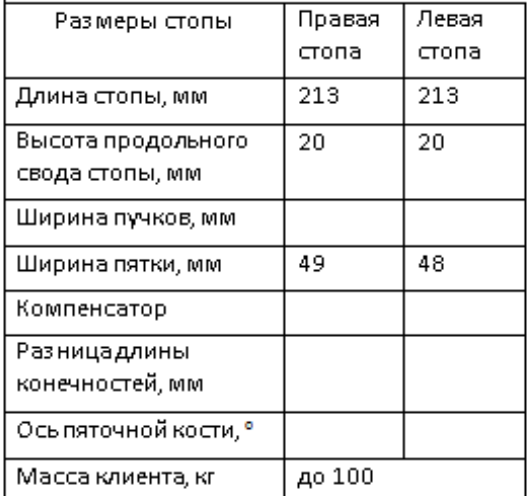

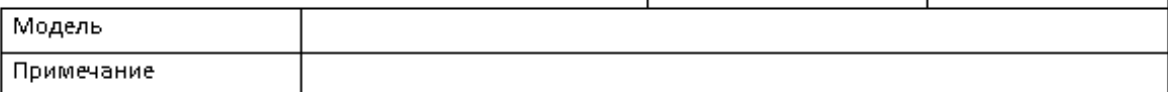

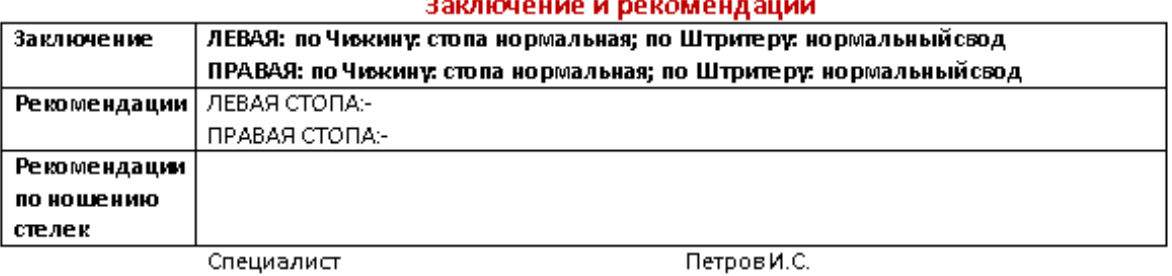

 $-19-$ 

# *ПРИЛОЖЕНИЕ В – Гарантийные талоны*

<span id="page-20-0"></span>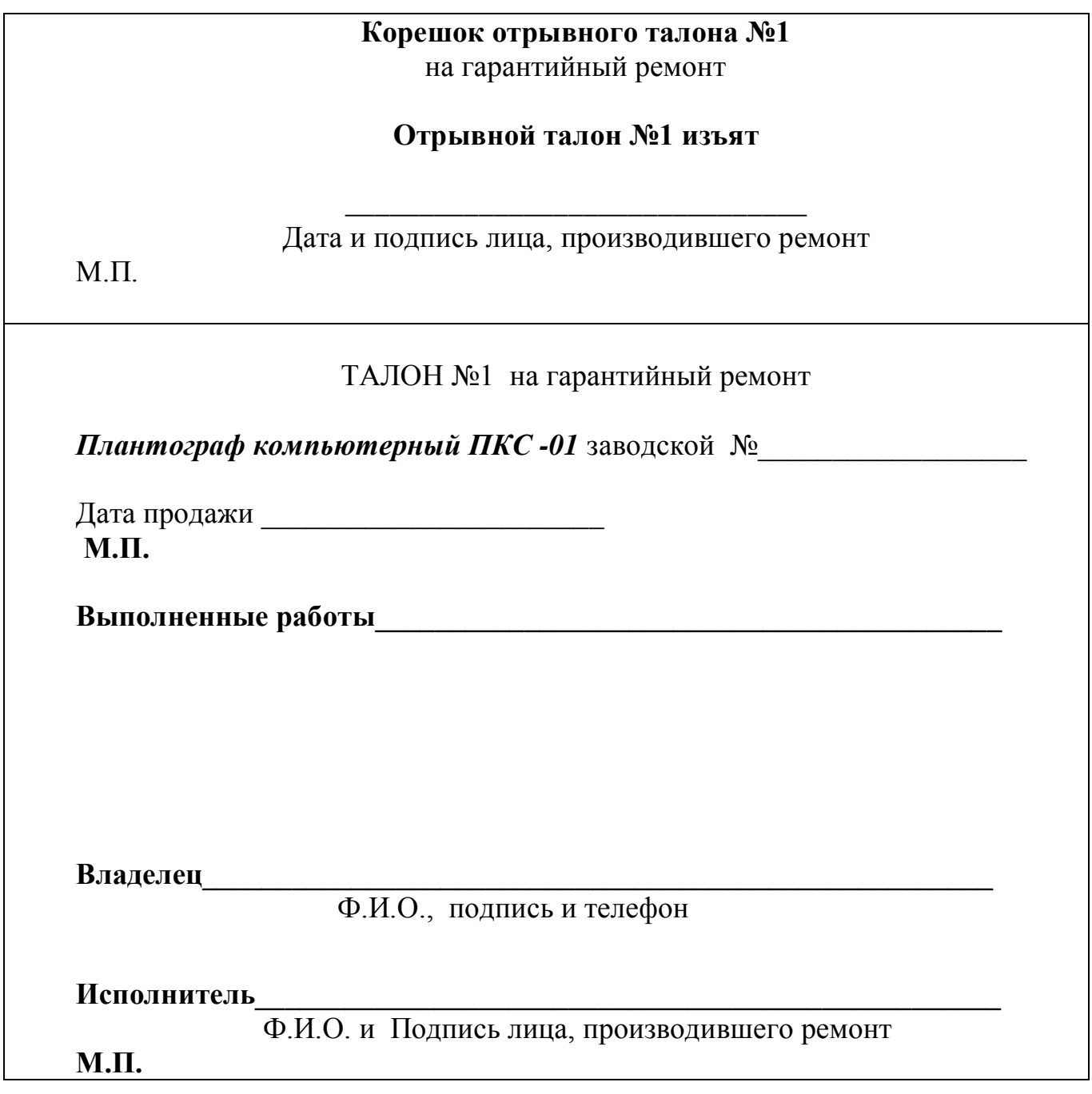

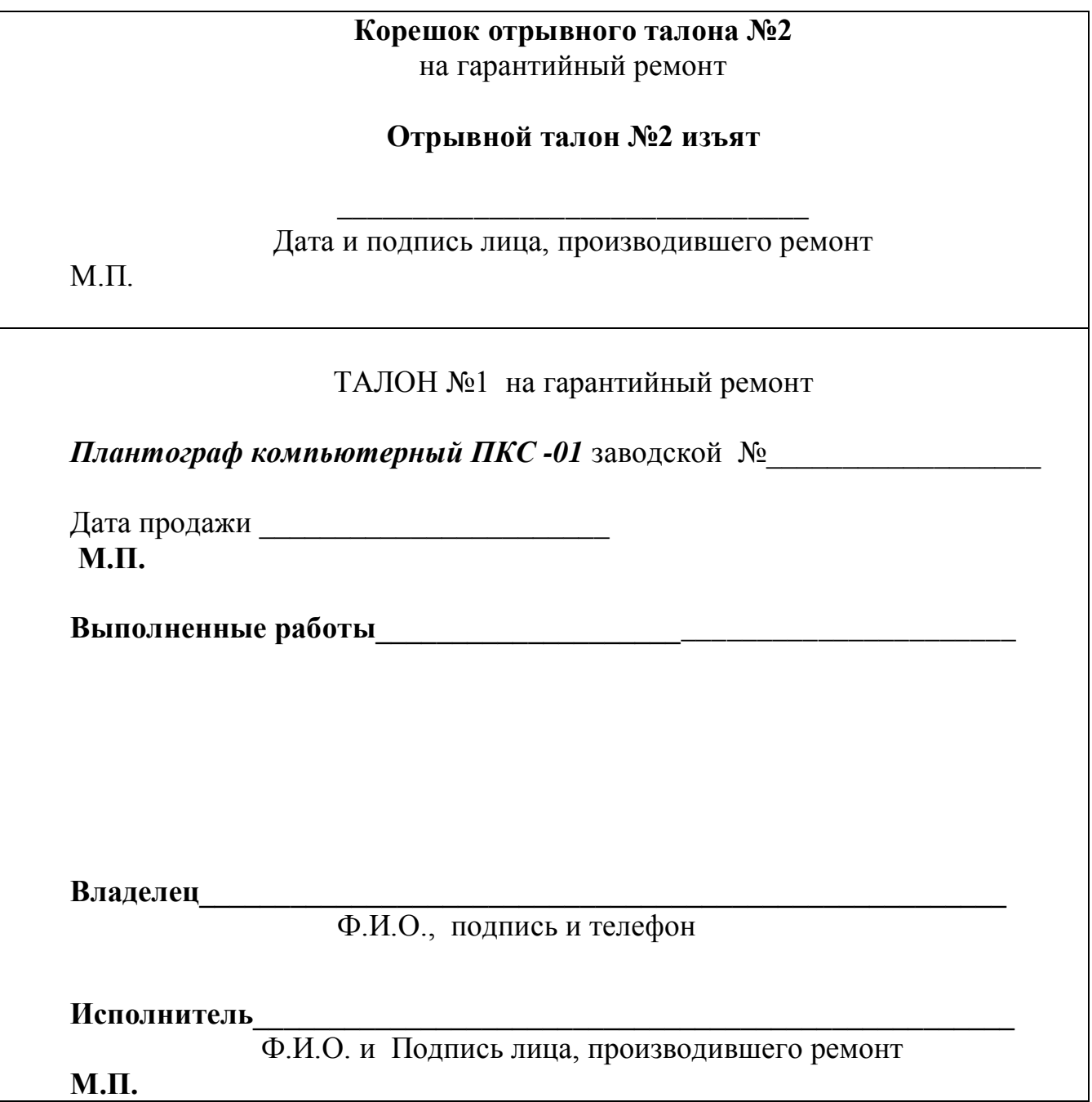